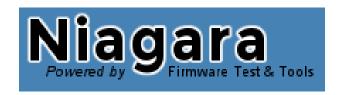

# The Quick Start Guide

An Overview on how to Download, Install, and Start Niagara

## **Downloading Niagara**

To download Niagara, use the Rochester fwtools website: <a href="http://fwtools.rochester.hgst.com/niagara">http://fwtools.rochester.hgst.com/niagara</a>

You may need to create an account for this website before accessing the Niagara installers. Once you have access, press the Download Full button on this website.

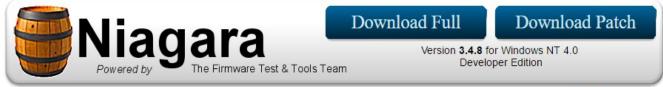

View Changelist

This will bring up the Niagara Installer Download options. Choose the options that match your needs and click Download.

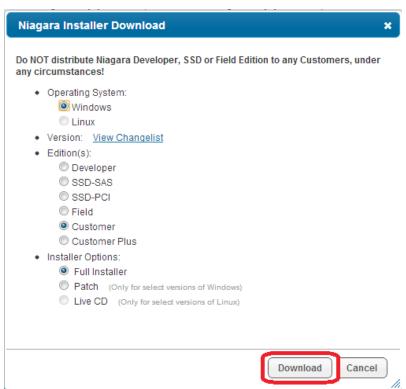

### **Installing Niagara**

Once the Niagara installer has completed downloading, execute the installer.

Windows: Execute Niagara\_Setup\_<edition>\_<version>.exe
 This will bring up the Installer, which will guide you through the rest of the setup process. Accepting all of the default options is recommended.

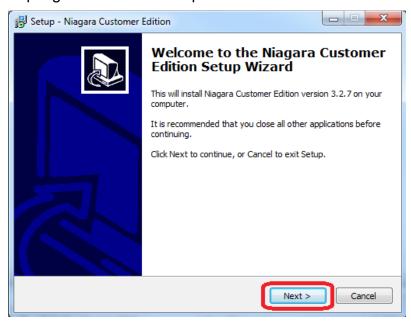

#### • Linux:

- Untar the installer with the command: tar -xvf niagara\_<edition>\_inst-<version>.tar
- Execute the installer with the command: bash niagara\_<edition>\_inst-<version>.sh

### **Running Niagara**

After Niagara has finished installing, run the Niagara executable to launch the program.

• Windows: Start->Programs->Niagara->Niagara

Linux: bash niagara

When Niagara.exe is executed, the first thing that occurs is the creation of the Launcher GUI. This GUI provides an easy interface to configure Niagara's startup options. When setup is complete, start Niagara by pressing the Launch Niagara button, or just press Enter.

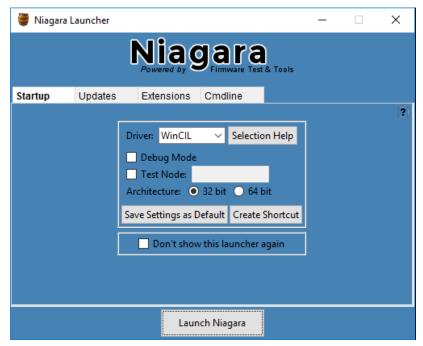

The Startup tab provides users with an interface to configure Niagara's startup options.

Driver: Select the driver to start Niagara with. Press the Selection Help button to open an interface to assist with driver selection.

Save Settings as Default: Press this button to save the current configuration, which will now be the default whenever Niagara is run without an overriding parameter. Otherwise, selected options will only apply to the current run of Niagara.

Create Shortcut: Press this button to create a shortcut with the current options. This is the best and easiest way to create a Niagara shortcut.

If you don't need to see this launcher again, you can check the box at the bottom.

After opening Niagara, there are three windows.

- The Main Niagara window
- The Niagara Console window
- The Abort window

The Niagara window is the main GUI for performing operations. From here drives can be selected, operation windows can be opened, or immediate commands can be run. For example, to download new firmware to a drive, click the "Download Code..." button. Enter the proper firmware binary filename that you want to load onto the drive, and click Execute. You will see running status and error message from the firmware download in the Niagara Console window.

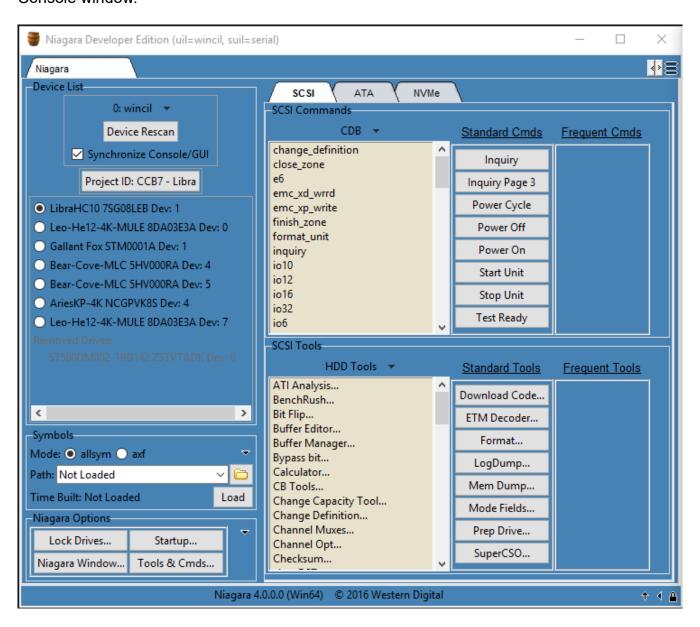

The Niagara Console window acts as a status window that shows command results and error information. Some Niagara operations have windows for resulting data, while others put data in the Console window. It can also be used to execute any Niagara, Tcl, or Python command.

```
Niagara Console (uil=wincil, suil=serial)
                                                                             ×
TCL Python
autoloading package "Tk" ... OK
Starting CIL Base... CIL v4.0.0 Loaded
Creating WinCIL Driver... UIL creation success: 0: wincil: v5.1.0: dev count=8
Rescan Successful. 8 Devices Detected
Creating test driver... UIL creation success: 1: test: v0.7.1: dev count=20
Creating serial driver... UIL creation success: 2: serial: v0.7.1: dev count=0
Adding Serial Commands... Serial Commands Added: v0.7.1: serial uil=2
Extension loaded successfully
Adding CDB Commands... File Parsed Successfully
Adding ATA Pass-Through Commands... File Parsed Successfully
Adding ATA Pass-Through Commands... File Parsed Successfully
Adding ATA Pass-Through VU Commands... File Parsed Successfully
Adding IU Commands... File Parsed Successfully
Adding NVMe Commands... File Parsed Successfully
Adding NVMe VU Commands... File Parsed Successfully
Loading startup files...
Loading tool files...
Loading pre-shasta serial files...
Loading custom Toolbelt configurations...
Loading ccb7 files...
loading history file ... 0 events added
TCL console display active (Tcl8.6.5 / Tk8.6.5)
(uil=0:wincil) (dev=0)>
uil=(0,wincil) suil=(2,serial) dev=(0,7SG08LEB)
                                                    Current Dir: C:/Niagara400
                                                                                 23.23
```

The Abort window is a tool to abort Niagara operations. It is minimized by default when Niagara starts, but available in the taskbar.

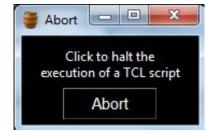

#### **Installing Drivers**

#### WinCIL Installation

To install WinCIL on a Windows system, start Niagara with the WinCIL driver Upon opening, Niagara

will prompt to install the latest version of WinCIL. Click "Yes".

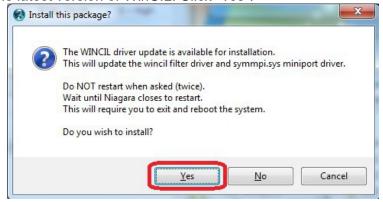

You will be prompted multiple times to restart your computer. **DO NOT CLICK "Restart Now"!** Click "Restart Later" all times.

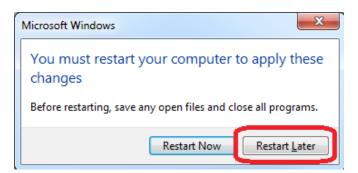

Click "Install this driver software anyway".

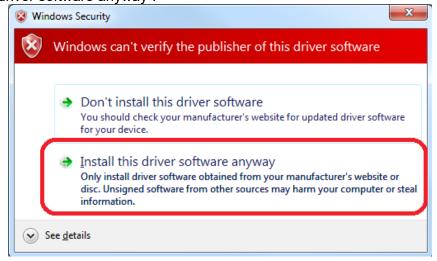

When you are informed that the installation is complete, restart the system and WinCIL should be ready for use.

#### WinAHCI Installation

To install WinAHCI on a Windows system, start Niagara with the WinAHCI driver. NOTE: To install WinAHCI, only the system boot drive can be connected to SATA Port 0. Please check this before installing. Upon opening, Niagara will prompt to install the latest version of the WinAHCI driver. Click "Yes".

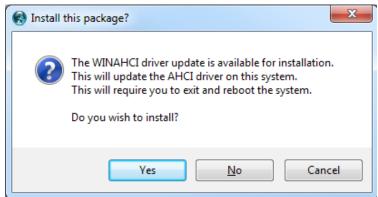

A Windows Security dialog box will appear twice. Click "Install this driver software anyway" both times.

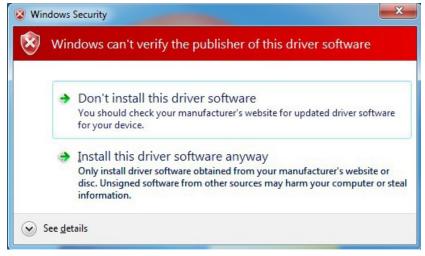

When you are informed that the installation is complete, restart the system and WinAHCI should be ready for use.

### **Further Information: The Niagara Wiki**

The Niagara wiki contains much more information about configuring and running Niagara. It can be accessed here:

https://confluence.hgst.com/pages/viewpage.action?title=Niagara+Home&spaceKey=Niagara